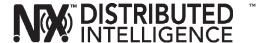

# HUBBELL NX DISTRIBUTED INTELLIGENCE™ REMOTE CONNECT INSTALLATION INSTRUCTIONS

#### INSTALLATION OVERVIEW

The NX Remote Connect Module is used to provide a cellular-based remote access platform for the Hubbell NX Distributed Intelligence™ based networked system via NX Area Controller.

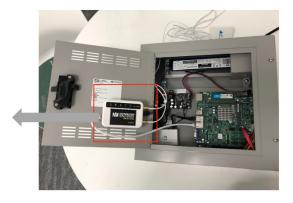

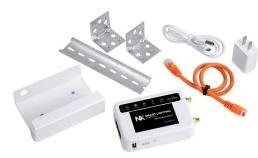

NX Remote Connect Module

The purpose of this document is to provide installation instructions for technicians and installers. Note: If NX Remote Connect Module comes pre-wired inside the NX Area Controller from the factory, you only need to connect the antennas and place them. Otherwise, all steps described below need to be followed.

The steps outlined in this document should be followed closely to prevent catastrophic hardware failures.

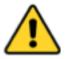

WARNING: INCORRECT INSTALLATION MAY RESULT IN HARDWARE FAILURE

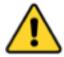

All trademarks, trade names, or logos mentioned or used are the property of their respective owners. Every effort has been made to properly capitalize, punctuate, identify and attribute trademarks and tradenames to their respective owners, including the use of  $^{\circ}$  and  $^{\top}$  (TM) wherever possible and practical.

Reference to any specific commercial product, process, service, or individual by name, trade name, trademark, manufacturer, or otherwise does not necessarily constitute or imply their endorsement, recommendation, or favoring of this product.

#### CONNECTION VIA FLYING LEADS

The NX Remote Connect Module comes with 3 flying leads:

| Label     | Color |
|-----------|-------|
| 9-24v IN  | RED   |
| 9-24v OUT | BLUE  |
| COMMON    | BLACK |

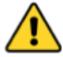

NOTE: It is imperative that the circuit breaker is turned off BEFORE connecting the Remote Connect Module to the power supply

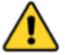

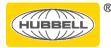

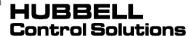

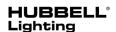

Once the leads are disconnected, the Remote Connect Module may be connected to the NX Area Controller power supply according to the following wiring diagram:

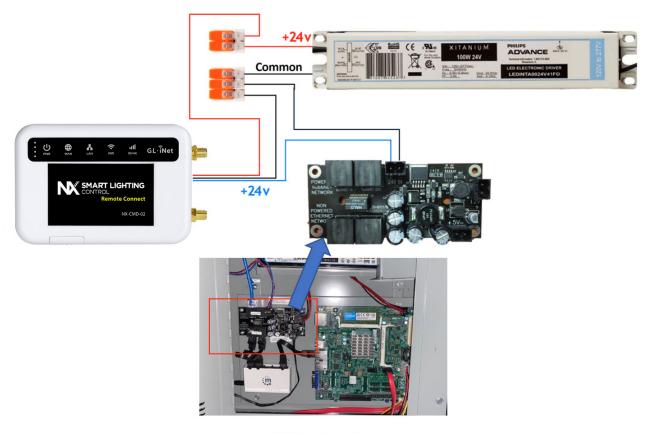

**NX Area Controller** 

# **NETWORK CONNECTIONS**

The NX Remote Connect Module has a WAN and a LAN Ethernet port for network connectivity to the controller, as well as the customers local network (if applicable). To connect to the Area Controller Ethernet Port, you must **use the LAN port** 

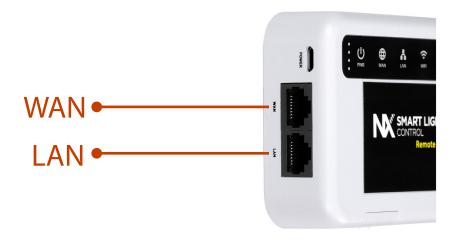

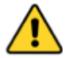

Failure to properly connect network cables may result in disruption to the customer network

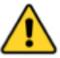

#### **CONNECTING AND PLACING THE ANTENNAS**

The NX Remote Connect Module comes with a pair of antennas that must be connected to the module and placed properly for a reliable cellular reception.

See image. The antennas must be at least 6ft apart from each other and placed upright. Note: you may need to adjust and optimize the placement of the antennas for the best cellular reception.

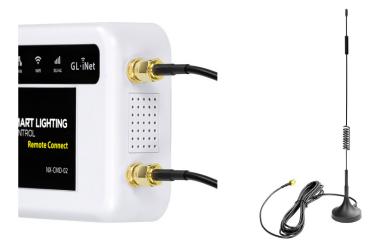

## **NX REMOTE CONNECT MODULE CONFIGURATION**

The NX Remote Connect Module can function in several different capacities, depending on the network requirements at each site. For example:

- 1. Provide DHCP to equipment connected to the LAN port
- 2. Accept DHCP from a local network when connected via the WAN port
- 3. Connect to a local WIFI network via WIFI
- 4. Assignment of a static IP to the WAN port if DHCP is not available on the local network

#### **CONNECT TO A WIFI NETWORK USING WIFI**

If cellular connectivity or physical Ethernet cabling is unavailable, it is possible to connect the Remote Connect Module to the local WIFI network.

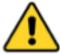

Note this disables the WIFI hotspot on the Remote Connect Module. You must configure this feature using the LAN port.

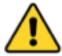

**Step 1** – Log into the Remote Connect Module via the LAN port.

The default IP is 192.168.8.1 and the password is cloudcontrol

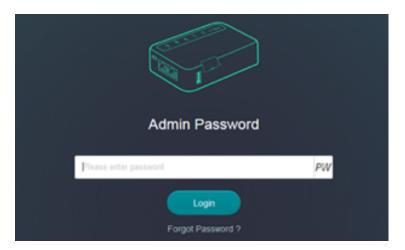

## **CONNECT TO A WIFI NETWORK USING WIFI (CONTINUED)**

**Step 2** – Once logged in, scroll all the way to the bottom until you see the Repeater section, and click Scan:

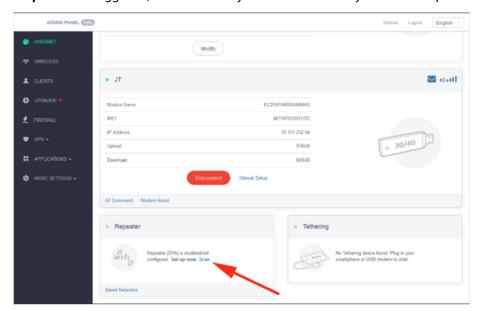

**Step 3** – Once it scans for local WIFI networks, choose the desired WIFI network in the dropdown box, enter the password, and ensure "Remember" is enabled, then click Join:

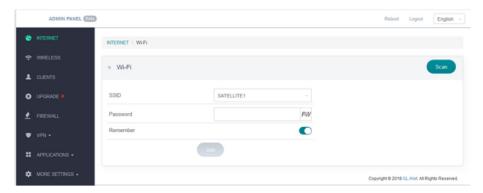

# **ASSIGN A STATIC IP TO THE REMOTE CONNECT MODULE**

When connecting the Remote Connect Module to a local network without DHCP, it is necessary to assign a static IP within the same subnet range.

Step 1 - Log into the Remote Connect Module via the LAN port. The default IP is 192.168.8.1 and the password is cl0udc0ntr0l

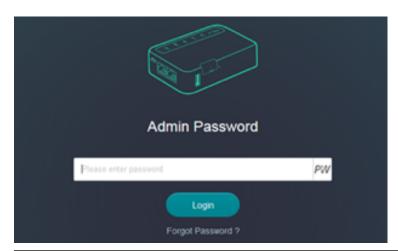

## ASSIGN A STATIC IP TO THE REMOTE CONNECT MODULE (CONTINUED)

**Step 2** – With an Ethernet cable connected to the WAN port, ensure "Static" is selected in the dropdown, and enter the desired IP address for the Football, along with netmask, gateway, and DNS servers, then click Apply:

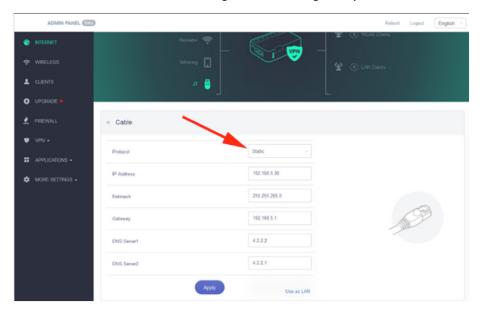

# CHANGE THE LAN IP OF THE REMOTE CONNECT MODULE

All Remote Connect Modules come with 192.168.8.1 assigned by default from the factory. There may be instances where it is desired to change this IP to something different.

**Step 1** – Log into the Remote Connect Module via the LAN port. The default IP is 192.168.8.1 and the password is cl0udc0ntr0l

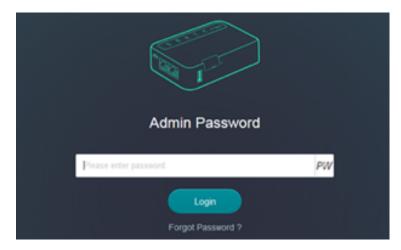

**Step 2** – (Continued on Page 6)

# CHANGE THE LAN IP OF THE REMOTE CONNECT MODULE (CONTINUED)

Step 2 - In the left menu, click on "More Settings", then "LAN IP":

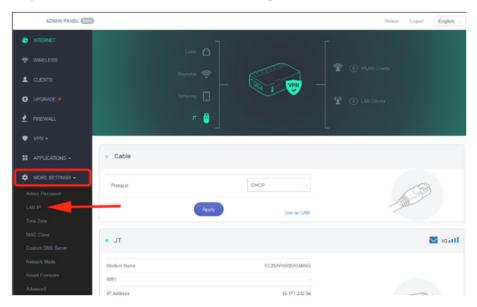

**Step 3** – Change the LAN IP to something of your choosing. Note that when this is changed, it will ALSO change the DHCP IP pool to match.

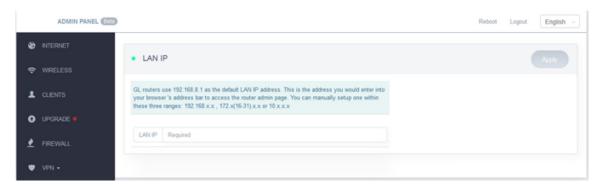

## CHANGE THE SSID OR WIFI PASSWORD OF THE REMOTE CONNECT MODULE

All Remote Connect Modules come from the factory with the following:

SSID: CCL-Remote-<last 3 of MAC address>

Password: cl0udc0ntr0l

For security reasons, it might be desirable to change one or both.

Step 1 - Log into the Remote Connect Module via the LAN port. The default IP is 192.168.8.1 and the password is cloudcontrol

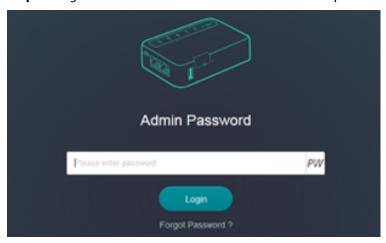

Step 2 – Click on "Wireless" in the left menu, and click "Modify" at the bottom to change the settings:

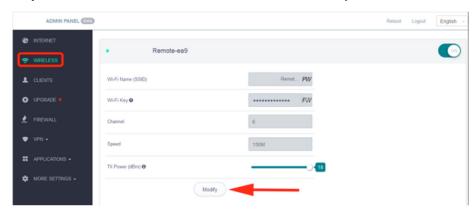

Step 3 - Once the settings have been updated, click "Apply":

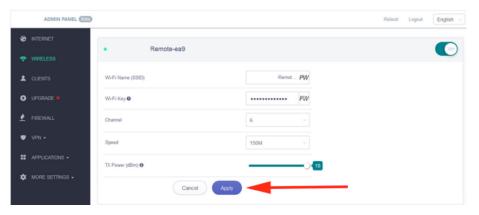